# soft Xpansion Mehrplatzlizenz-Dienst

## Leitfaden für Administratoren

### *1. Installation des Lizenzdienstes*

Der Mehrplatzlizenz-Dienst ist ein klassischer Windows-Dienst, der auf jedem Windows-Computer installiert werden kann - einem echten Windows-Server oder einer normalen Workstation (im Folgenden einfach "Server" genannt). Der Dienst benötigt einen offenen Port, der von allen **Perfect PDF**-Arbeitsplätzen im lokalen Netzwerk erreicht werden kann. Bitte definieren Sie in Ihrer Firewall entsprechende Regeln für den verwendeten Port. Um den Dienst zu installieren, laden Sie das [INSTALLATIONSPAKET](https://soft-xpansion.com/license/acc-chpt.php?file=lnl-de&cid=2) herunter und entpacken alle Setup-Dateien. Führen Sie "setup.exe" als UI-Anwendung oder Konsolenprogramm aus (verwenden Sie den Befehlszeilenparameter "/qn" für den Silent-Modus, Parameter "/x" für die Deinstallation und Parameter "/norestart" um zu Windows manuell neustarten). Die Installation startet den Dienst und konfiguriert ihn so, dass er nach dem Neustart von Windows automatisch gestartet wird. So können Sie nach der Installation jederzeit seinen Status prüfen und ihn verwenden.

### *2. Status des Lizenzdienstes prüfen/verwalten*

Sie können mit jedem Webbrowser auf den gestarteten Lizenzdienst zugreifen. Standardmäßig wird

Portnummer 36 geöffnet. Auf dem Computer, auf dem der Dienst installiert ist, können Sie die Adresse "localhost:36" verwenden.

Auf den anderen Computern im lokalen Netzwerk können Sie eine Adresse mit einem Netzwerknamen oder einer IP-Adresse des Lizenzservers verwenden, zum Beispiel "docserver:36" oder ..192.168.2.177:36".

Falls Ihr Browser die Webseite des Lizenzdienstes nicht anzeigt, stellen Sie bitte sicher, dass

- "soft Xpansion Multi-user License Service"-Dienst auf dem Server vorhanden und gestartet ist
- keine Firewall auf dem Server den Port des Lizenzdienstes einschränkt oder blockiert
- keine Firewall auf dem Computer, auf dem der Browser geöffnet ist, den Zugriff auf den Server und den vom Dienst verwendeten Port einschränkt oder blockiert

Wenn Sie diese Webseite sehen, ist Ihr Lizenzdienst einsatzbereit:

### Demo Version - Premium Edition

Signed up usernames | Signed up workstations | Service settings ::: [ EN | DE ]

### License service status

Service state: Trial mode ("DEMO" watermarks are applied) Service license expires 01.07.2026

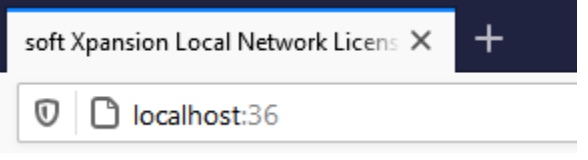

### *3. Perfect PDF-Freischaltung mithilfe des Lizenzdienstes*

Zuerst müssen Sie eine Standortdatei für den Dienst abrufen. Bitte öffnen Sie die Webseite des Lizenzdienstes, suchen dort die Eigenschaft "Dienststandort" und klicken dann auf den Link "Standortdatei speichern". Einige Browser öffnen diese Datei in einem eigenen Fenster, daher müssen Sie sie als Datei in einem beliebigen Ordner auf Ihrem Computer speichern – verwenden Sie bitte das Menü "Datei\Speichern unter" und behalten Sie den Dateinamen "Inl-servicelocation.xml" bei.

Wenn Sie noch kein Perfect PDF 12-Produkt installiert haben, können Sie die Standortdatei direkt bei der Installation verwenden. Legen Sie die Datei einfach in denselben Ordner wie die [Perfect PDF 12-](https://www.soft-xpansion.de/files/perfect12/soft_Xpansion_Perfect_PDF_12.zip) [Installationsdateien.](https://www.soft-xpansion.de/files/perfect12/soft_Xpansion_Perfect_PDF_12.zip) Jetzt können Sie das Perfect PDF-Produkt auf einem oder mehreren Computern in Ihrem lokalen Netzwerk installieren. Perfect PDF wird sich über den Lizenzdienst freischalten.

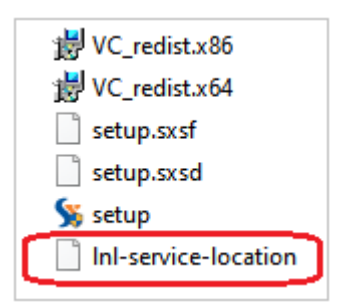

Falls Sie Perfect PDF 12 bereits installiert haben, müssen Sie es starten. Sofern sich dabei das Fenster für die Freischaltung nicht automatisch öffnet, müssen Sie es selbst öffnen – gehen Sie zu "Datei\Produkt\Produktfreischaltung verwalten". Wählen Sie nun auf der linken Seite des Fensters "Mehrplatzlizenz" aus. Klicken Sie dann auf "Standortdatei des Lizenzdienstes wählen" und wählen die gespeicherte Standortdatei aus – Ihr Perfect PDF ist jetzt freigeschaltet.

Für den Fall, dass Perfect PDF bereits installiert ist, können Sie alternativ auch die Standortdatei in den Ordner "c:\Users\all users\soft Xpansion\Perfect PDF 12" kopieren und das Programm Perfect PDF starten – es wird dann freigeschaltet.

### *4. Lizenzdienst konfigurieren*

Nach dem Kauf der Mehrplatzlizenz finden Sie Ihre eigene Lizenzdatei in Ihrem [soft Xpansion](https://soft-xpansion.de/support/account/?cat=lnl)-Konto. Damit müssen Sie die Testlizenz des Dienstes durch Ihre eigene Lizenz ersetzen – öffnen Sie einfach die Lizenzdienst-Webseite in einem Browser und gehen Sie zu "Diensteinstellungen". Hier wählen Sie die in Ihrem Konto heruntergeladene Lizenzdatei aus und klicken auf die Schaltfläche "Ersetzen". **Danach starten Sie den Windows-Dienst "soft Xpansion Multi-user License Service" neu**. Nun wird Ihre eigene (neue) Lizenz verwendet.